## **Инструкция по исправлению высокоскоростного подключения в Интернет ИРНИТУ в Windows 10**

Щелкните правой кнопкой мыши на кнопке **Пуск** и перейдите в **Диспетчер устройств**.

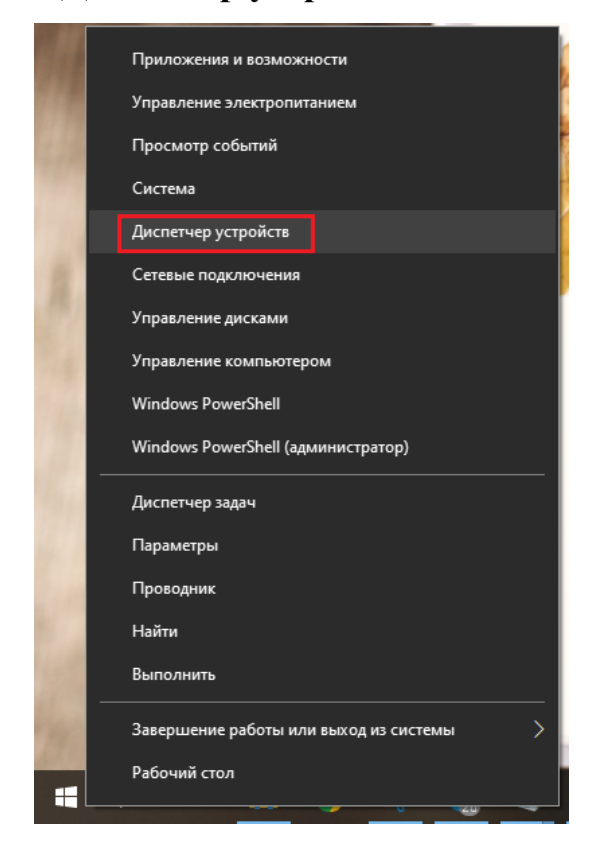

- Развернуть меню **Сетевые адаптеры**.
- Если в меню **Сетевые адаптеры** не отображаются записи Минипорт WAN, то в меню **Вид** нажать **Показать скрытые устройства**.

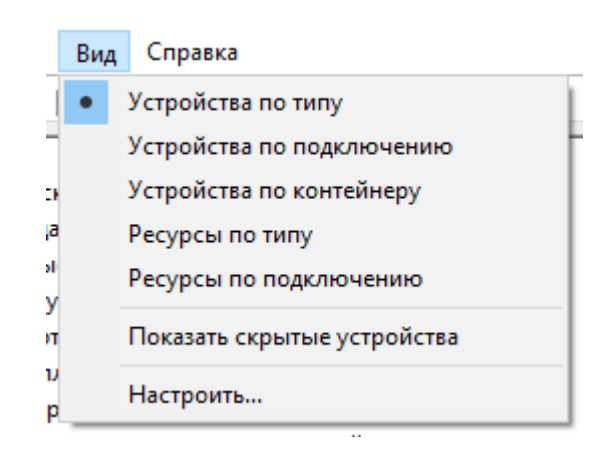

- Щелкните правой кнопкой мыши на любую запись, содержащую **Минипорт WAN.**
- Нажмите **Удалить устройство**.

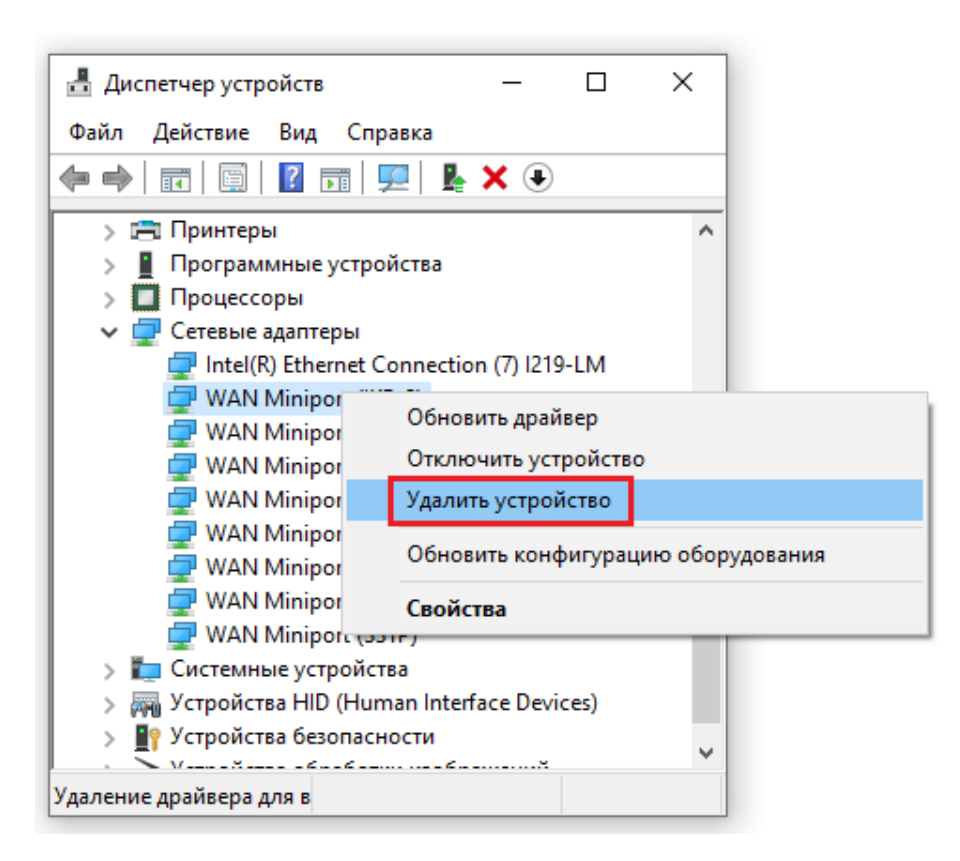

Нажмите Удалить, чтобы подтвердить.  $\bullet$ 

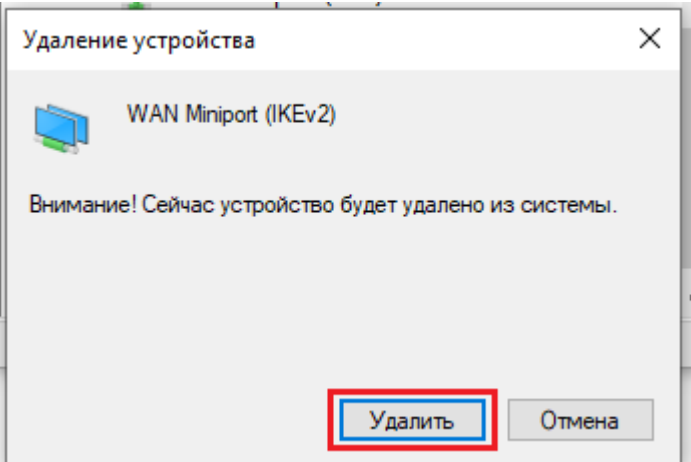

Сделайте это для всех записей Минипорт WAN.  $\bullet$ 

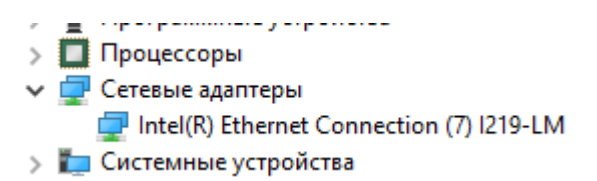

Минипорт **WAN** будут Сетевые адаптеры автоматически переустановлены операционной системой, как вы можете заметить, щелкнув правой кнопкой мыши запись в Диспетчер устройств и выбор Обновить конфигурацию оборудования.

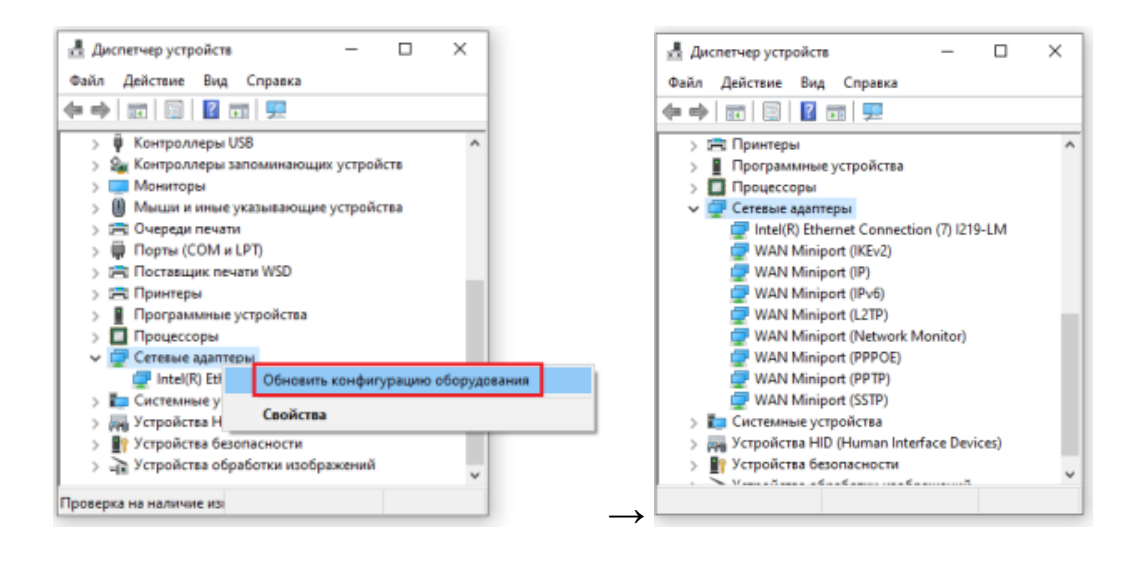